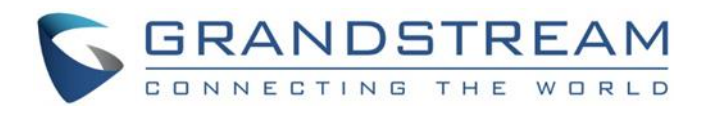

# Grandstream Networks, Inc.

IPVideoTalk Cloud Conferencing System

How to Share Presentation from WebRTC

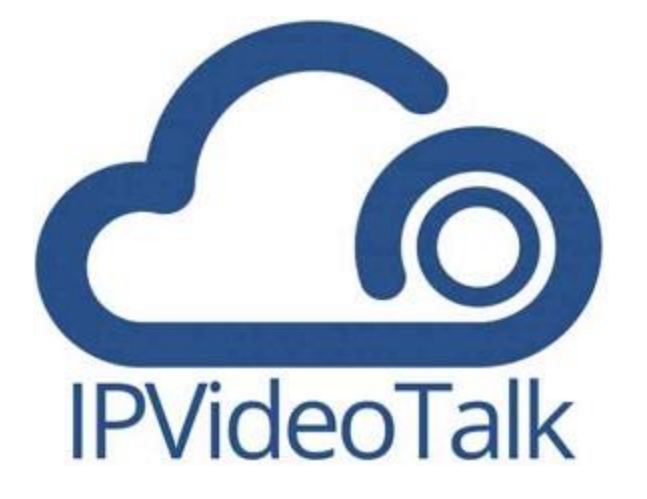

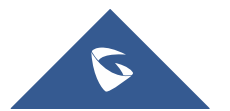

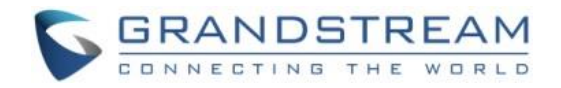

# **Table of Contents**

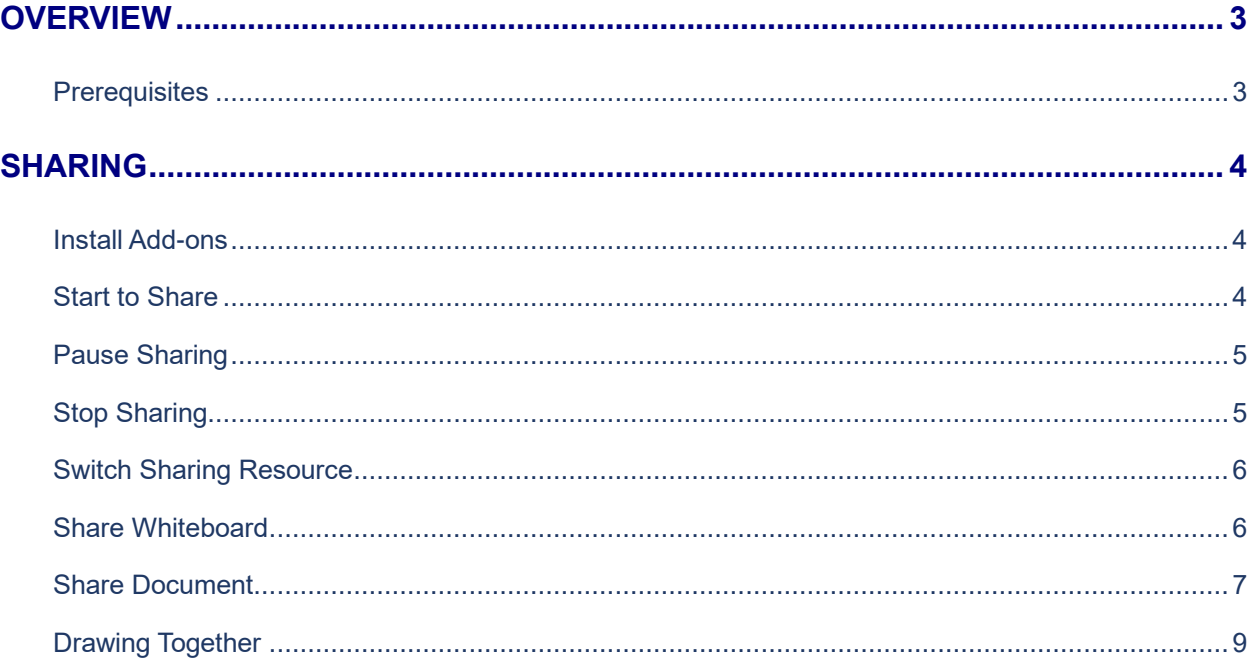

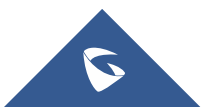

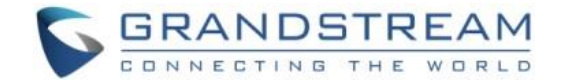

# <span id="page-2-0"></span>**OVERVIEW**

During an IPVideoTalk meeting or a Webinar, WebRTC participants (Panelists in case of a Webinar) can share their desktop or applications, so all the other participants can view the shared content.

This document introduces how to use WebRTC to share presentation. For more information about IPVideoTalk usage, please refer to the links below:

- IPVideoTalk [User Manual](http://www.ipvideotalk.com/files/IPVideoTalk_User_Guide.pdf)
- IPVideoTalk website:<http://www.ipvideotalk.com/>

## <span id="page-2-1"></span>**Prerequisites**

Before using WebRTC to join an IPVideoTalk meeting, please check below supported browsers, operating system, internet connection and hardware information.

• **Operating System:** Windows, Mac, Linux/Ubuntu, Google Chrome OS

#### • **Web Browser:**

Mozilla Firefox V52 or later Google Chrome V52 or later Win Opera V36 or later, MAC Opera V36 or later Internet Explorer V11 or later Apple Safari V11 or later

#### • **Internet Connection:**

Wired connection: 2 Mbps or better (broadband recommended) Wireless connection: 3G connection or better (Wi-Fi recommended for VoIP audio) for Chromebooks

#### • **Hardware:**

Microphone and speakers, supported on the PC device or plugged into the PC device

#### • **Software:**

Screen sharing extension installed on the WebRTC browsers if sharing presentation

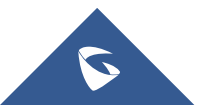

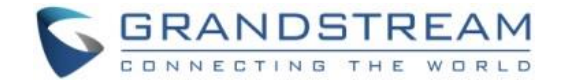

# <span id="page-3-0"></span>**Sharing**

Currently only Firefox and Chrome support desktop or application sharing.

**Note:** For IPVideoTalk Meeting type, all participants have the permission of the features in this section; For IPVideoTalk Webinar type, only the meeting host and panelists have the permission of the features in this section.

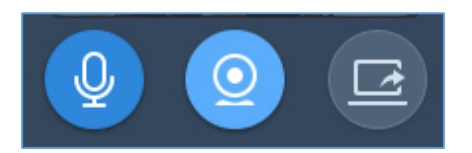

# **Note:**

Sharing Desktop or Application feature for WebRTC requires 2Mbps+ uplink bandwidth for Chrome and 7Mbps+ for Firefox uplink bandwidth to ensure good video quality.

## <span id="page-3-1"></span>**Install Add-ons**

Users need to install add-ons before using Share Screen feature. When users click on "Share Screen" option on the browser at the first time, there will be a notification asking users to install the add-ons. See figure below:

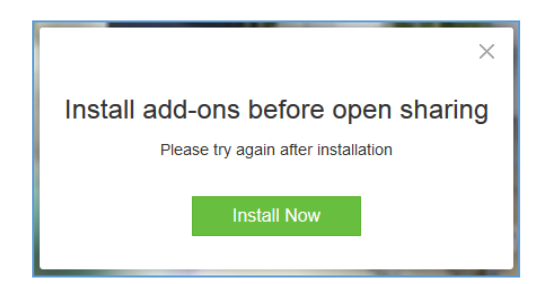

Please follow the prompts on your PC to install the add-ons. Or the users could also click on icon  $\blacksquare$  to manually install the add-ons.

#### <span id="page-3-2"></span>**Start to Share**

Users could choose to share the entire screen or one of the applications. Here are the steps:

- 1. Click on icon  $\boxed{G}$  at the bottom of the browser.
- 2. Users could choose to share the desktop or an application.

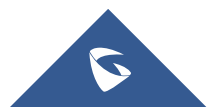

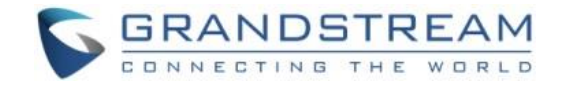

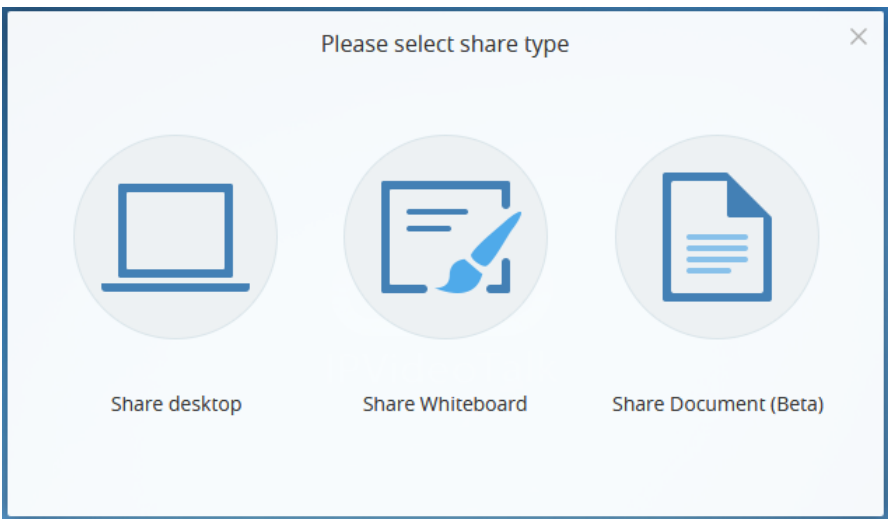

- 3. If users would like to share desktop, on the popped-out window, choose "Whole Screen" and click on "OK" to start sharing.
- 4. If users would like to share an application, on the popped-out window, choose the application to share.
- 5. If the application window is minimized, the application cannot be shared.

## <span id="page-4-0"></span>**Pause Sharing**

If the presenter wants to pause sharing the screen, the presenter could click on icon  $\Box$  and select

"Pause Sharing" icon **Pause** . The other participants will see the last image before the presenter pauses sharing the screen until the presenter recovers sharing the screen.

# <span id="page-4-1"></span>**Stop Sharing**

When users start to share screen/application, users may stop sharing at any time by clicking the icon

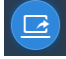

at the bottom of the browser.

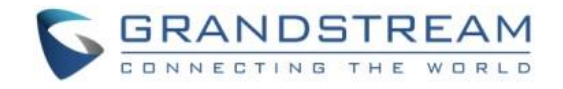

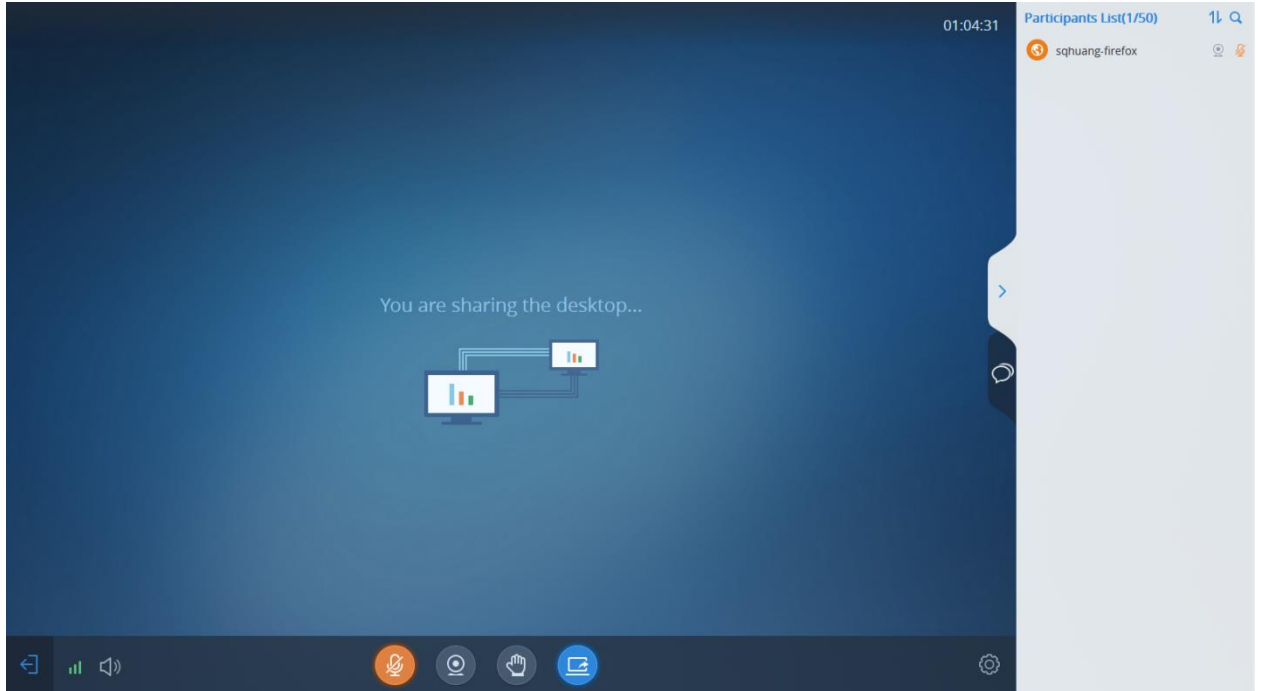

## <span id="page-5-0"></span>**Switch Sharing Resource**

If the presenter wants to switch sharing resource (e.g. switch the sharing resource from Word application

to Excel application), the presenter could click on icon **and select "Switch" icon** switch . Then, the presenter needs to select the sharing application/desktop and confirm to share the resource, the other participants will see the new sharing contents by this operation.

#### <span id="page-5-1"></span>**Share Whiteboard**

Users can share the whiteboard and use drawing tools to demonstrate contents on the shared whiteboard.

- 1. Click on icon  $\left[\begin{array}{c} \Box \end{array}\right]$  at the bottom of the browser.
- 2. Select the shared whiteboard
- 3. Enter the shared whiteboard page, users can use the following drawing toolbar to draw on the shared whiteboard:

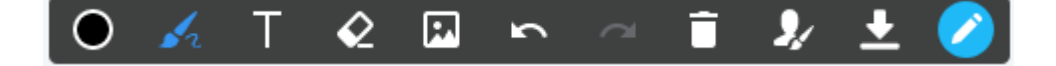

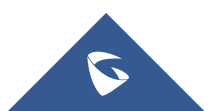

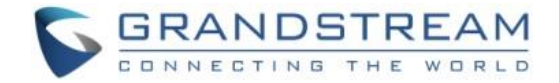

- ⚫ **Format**: Set the color and thickness of the brush.
- ⚫ **Brush Type**: Select the brush type between brush, straight line, square, round, and arrow.
- **Ext:** Select to insert the texts.
- ⚫ **Eraser**: Select and erase anything on the drawing.
- **Background Picture**: Upload a picture for drawing demonstration.
- **Undo:** Undo the drawing from the previous step.
- ⚫ **Recovery**: Restore the drawing from the previous step.
- **Empty**: All drawing on the shared whiteboard will be cleared, as well as the background picture.
- ⚫ **Allow other participants to draw**: Select this icon to allow other participants to draw at the same time.
- **Download Drawing**: Click to download the current drawing, including the background picture.
- Show/Hide Toolbar: Click to show or hide the toolbar of drawing.

#### **Note:**

Currently, the GVC client participants cannot draw during the IPVideoTalk meeting.

#### <span id="page-6-0"></span>**Share Document**

Users can share local documents to the IPVideoTalk meeting and draw with the participants.

- 1. Click on icon  $\Box$  at the bottom of the browser.
- 2. Select "**Share Document**" option and click to upload the local document. Once the document is uploaded, other participants can view the shared document.

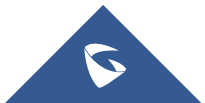

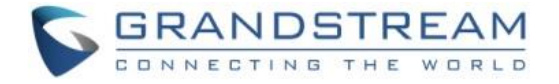

**Note:** Only PDF format document can be uploaded. The maximum document size is 20MB. The maximum page number is 200 pages.

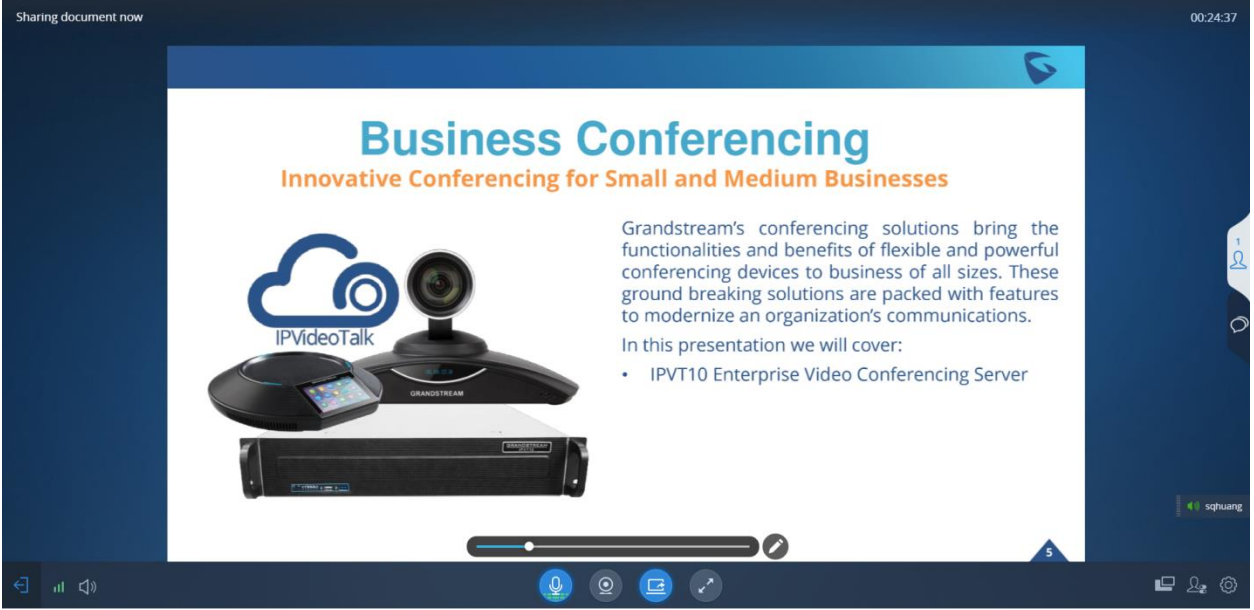

3. Click on the button the state of state of slide the pages. Users can scroll the

mouse wheel on the shared document to zoom in/out the page.

**Note:** When the document is zooming in, other participants will see the enlarged document, which means the user who shares the document will see the same document page as the other participants.

4. Click on the icon **the icon the display the drawing toolbar**, as shown in the following picture:

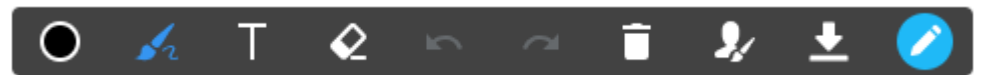

- **Format**: Set the color and thickness of the brush.
- ⚫ **Brush Type**: Select the brush type between brush, straight line, square, round, and arrow.
- Fext: Select to insert the texts.
- ⚫ **Eraser**: Select and erase anything on the drawing.

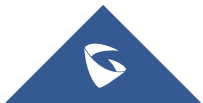

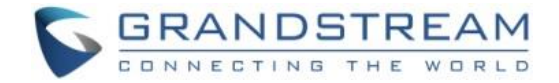

- **Undo**: Undo the drawing from the previous step.
- ⚫ **Recovery**: Restore the drawing from the previous step.
- **Empty**: All drawing on the shared whiteboard will be cleared, as well as the background picture.
- ⚫ **Allow other participants to draw**: Select this icon to allow other participants to draw at the same time.
- **Download Drawing**: Click to download the current drawing, including the contents of the current page.
- **Disable Editing**: Click to close the editing box, then the user can slide the pages or zoom in/out the page.

#### **Note:**

Currently, the GVC client participants cannot draw during the IPVideoTalk meeting.

## <span id="page-8-0"></span>**Drawing Together**

When there is an user shares a document or whiteboard, and if the user allows other participants drawing together, other participants can see the drawing toolbar and draw on the whiteboard or document.

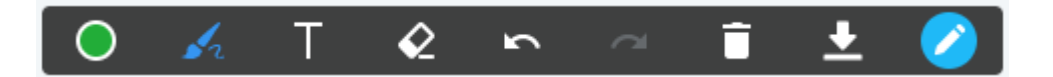

- ⚫ **Format**: Set the color and thickness of the brush.
- ⚫ **Brush Type**: Select the brush type between brush, straight line, square, round, and arrow.
- **Text: Select to insert the texts.**
- **Eraser:** Select and erase anything on the drawing.
- **Undo**: Undo the drawing from the previous step.

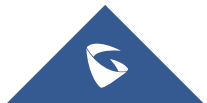

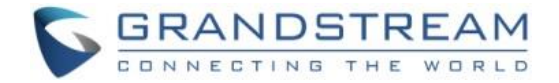

- ⚫ **Recovery**: Restore the drawing from the previous step.
- **Empty**: All drawing on the shared whiteboard will be cleared, as well as the background picture.
- **Download Drawing**: Click to download the current drawing, including the contents of the current page.
- **Disable Editing:** Click to close the editing box.
- ⚫ **Zoom In/Out**: If it is a shared document, users can use the mouse wheel to zoom in/out the page.

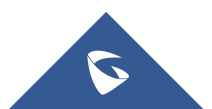